#### **Step 1: install the Axis 360 app.**

**Download** and install the Axis 360 app from the Apple App Store or from the Google Play Store.

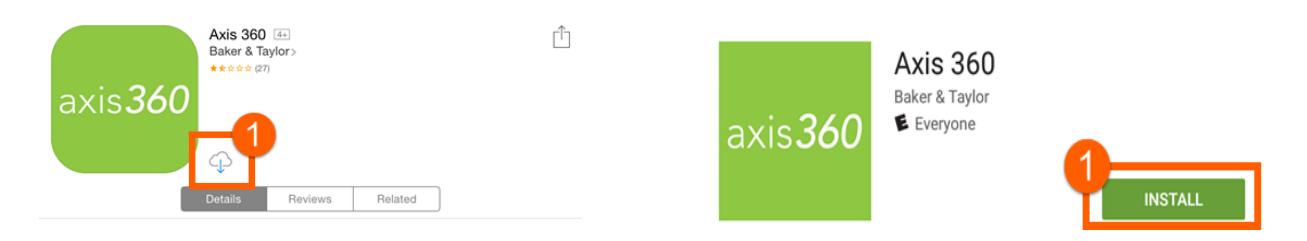

### **Step 2: Sign in**

Open the app. Using the search tools, find and select **Johnson County Library School Project.** 

Type in the Johnson County and tap search… A list for Johnson County will populate,

### please select **Johnson County Library School Project**

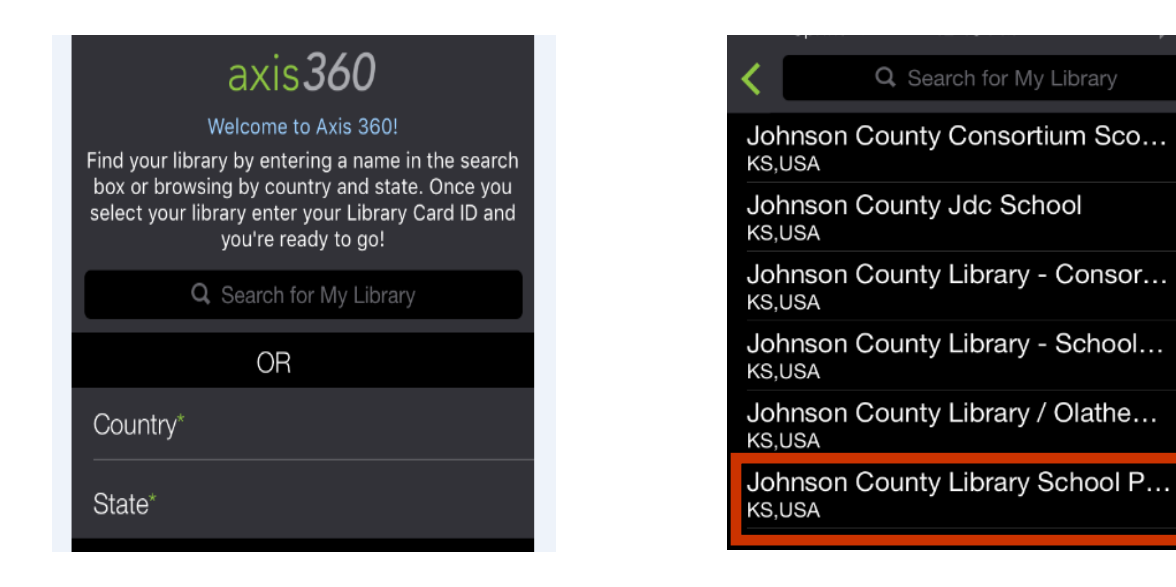

Tap on Johnson County Library and a list of school in Johnson County Schools will appear.

Scroll down and choose **Desoto Usd 232 Middle Schools**.

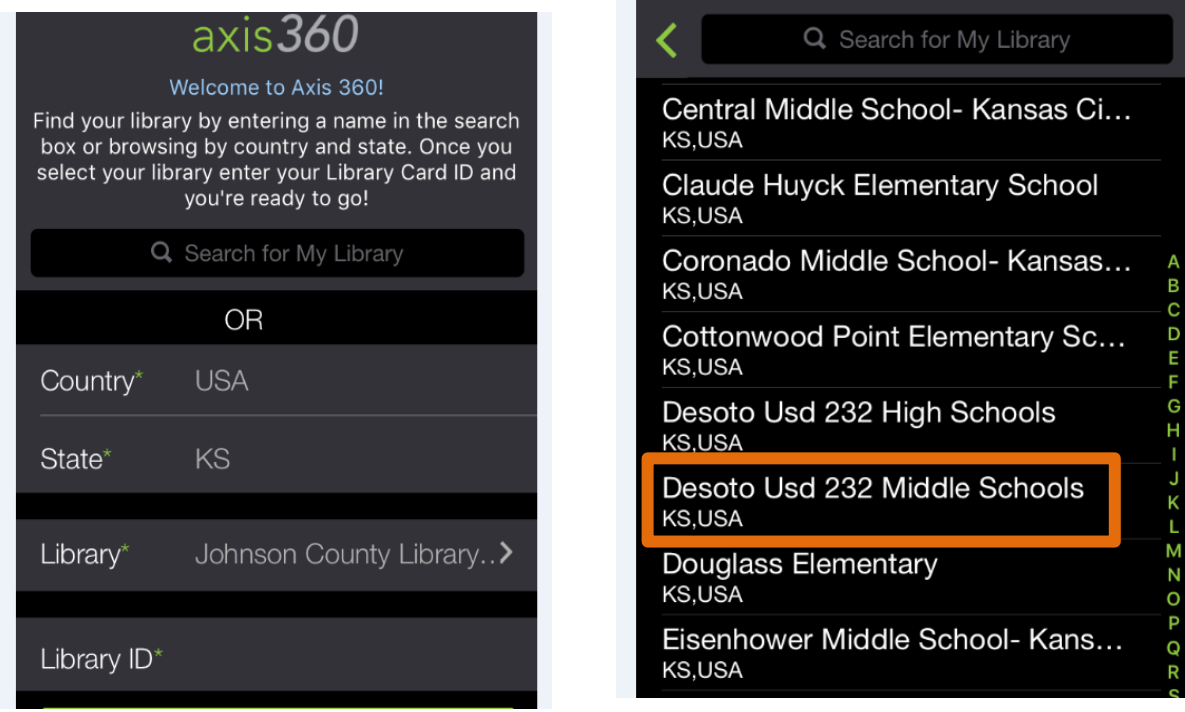

Once you choose **Desoto Usd 232 Middle Schools you will be** prompted to enter

**Library ID: your school username** (ex: novakden000 for students) For MCMS: If last name has fewer than 5 letters, add space for 5<sup>th</sup> letter (ex. webb jos000)

#### **PIN: lunch code**

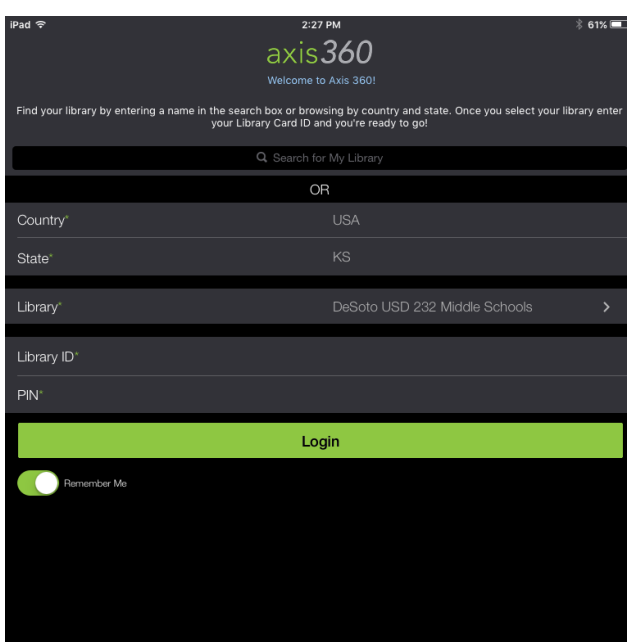

# **Step 3: Find a book to check out.**

What book are you in the mood for?

- Search (magnifying glass) for a title, author or subject.
- My Library (home screen) has quick suggestions.
- Browse (stacked lines) to see titles by topic.
- My Stuff (books) has your checked out, on hold and wish list titles.

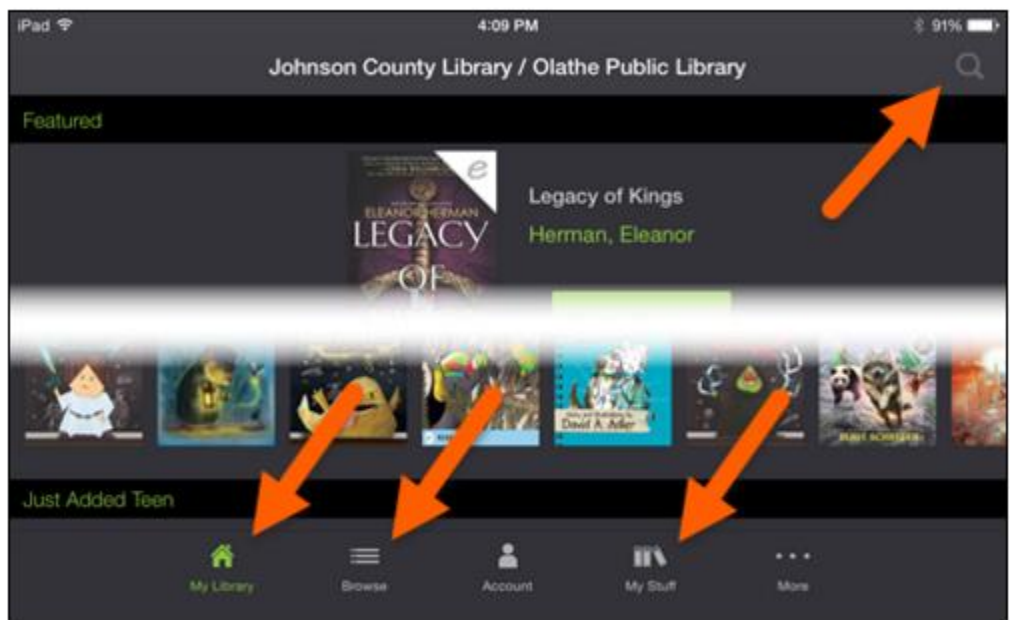

You may choose an eBook with the **e** icon or an Audiobook with the **headphone** icon Tap on the book, then tap the **Checkout** button.

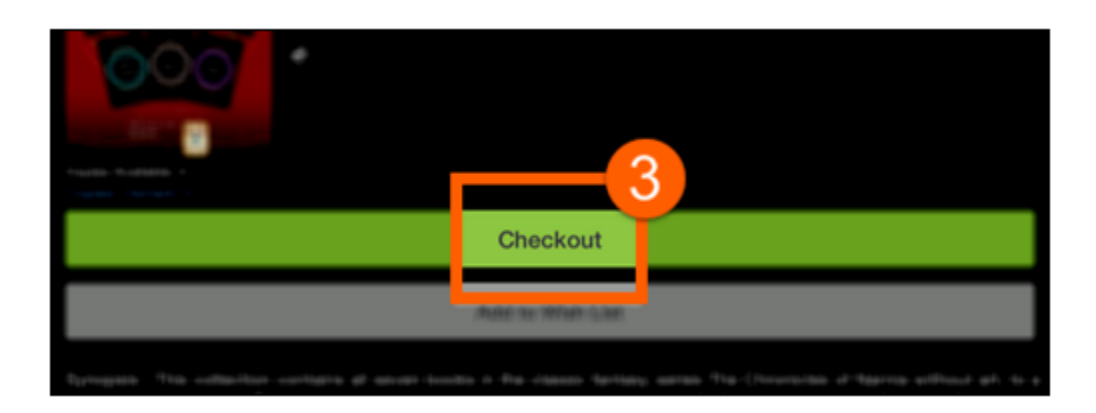

# **Step 4: Download your eBook.**

Now you can read your eBook! If it does not begin downloading automatically, tap **Download Now,** or you can Return the title early. (It will automatically expire after 21 days, so you'll never have an overdue ebook!)

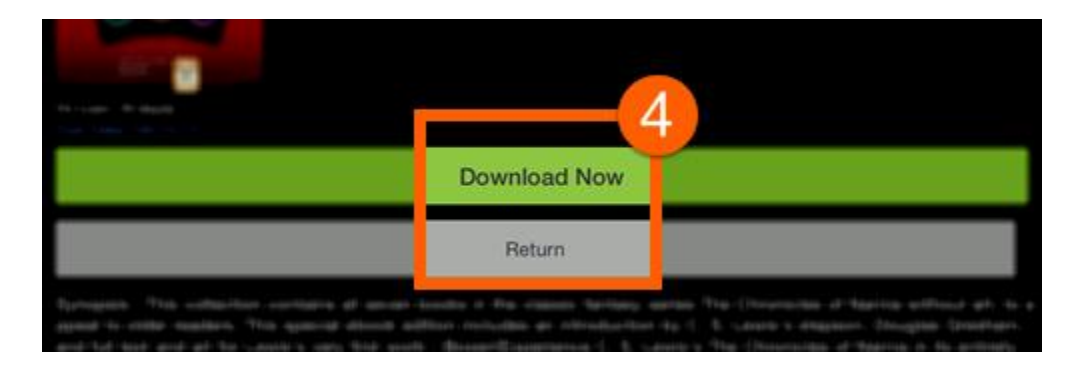

# **Step 5: Read your eBook**

After the title has downloaded, tap **READ Now** if it doesn't open automatically.

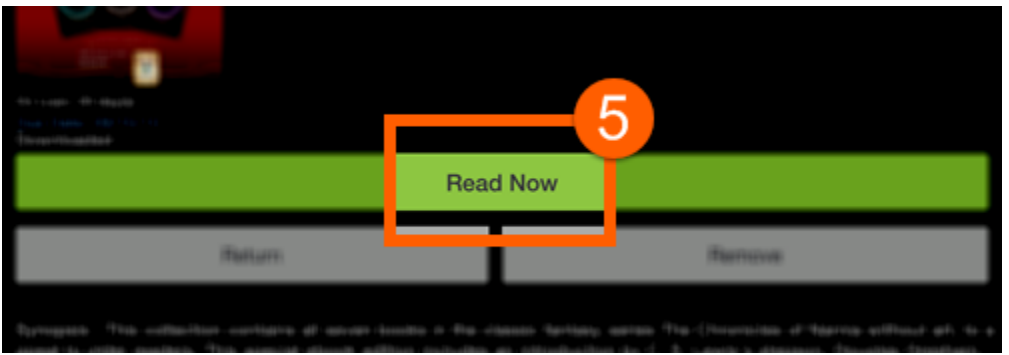

# Come back for more!

There are three easy options for checking out your next eBook:

- **Axis 360 app:** Return to the Axis 360 app and find new books, just as you did before.
- **Axis 360 website:** Visit the LTMS/MCMS/MTMS **Axis 360 Magic Wall** @ [http://usd232ms.axis360.baker](http://usd232hs.axis360.baker-taylor.com/)[taylor.com/](http://usd232hs.axis360.baker-taylor.com/)

to search or browse eBooks and eAudiobooks. Check out from any device or computer, and it will automatically appear in your Axis 360 app!

After you check out an eBook, repeat steps 4 and 5 to download and begin reading. Enjoy!